# **Formulari de convenis Manual del validador**

# **CONTINGUTS**

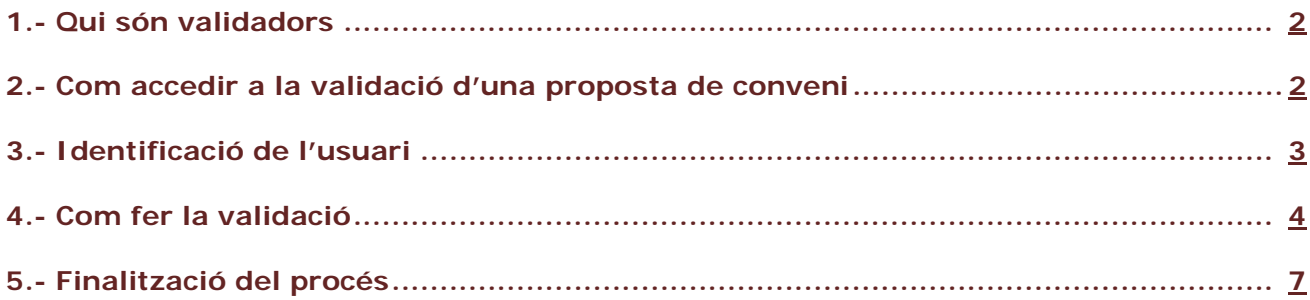

## **INFORMACIÓ DE CONVENIS UAB**

**INTRANET: <https://intranet-nova.uab.es/convenis>**

**SEU ELECTRÒNICA: <https://seuelectronica.uab.cat/convenis>**

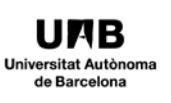

Tal com exigeix la Normativa de convenis, les propostes de convenis institucionals presentades pel professorat o pel personal investigador requereixen el vistiplau del director o directora del departament o de l'institut al qual pertany, o del deganat de la seva facultat, en funció de l'objecte del conveni. Així mateix, podrà requerir-se el vistiplau d'altres òrgans en funció de la matèria de què tracti la proposta de conveni.

## <span id="page-1-0"></span>**1.- Qui són validadors**

Es consideren validadors de propostes de convenis, en funció del contingut de la proposta, les persones següents:

- Degans i directors d'escola
- Directors de departament
- Directors d'instituts de recerca propis
- Altres perfils (depenent de la tipologia de conveni)

#### <span id="page-1-1"></span>**2.- Com accedir a la validació d'una proposta de conveni**

El validador d'una proposta de conveni rebrà un correu electrònic amb l'assumpte "PROPOSTA DE CONVENI PER A LA VOSTRA VALIDACIÓ" del remitent "Gestor de Tasques". El missatge d'aquest correu electrònic és el següent:

*Hem rebut a l'OCI una proposta de conveni que necessita la vostra validació. Per fer la revisió, accediu a aquest enllaç:*

#### <https://intranet-nova.uab.es/convenis>

*Trobareu més informació i manuals d'ús a la Intranet > Gestions > Convenis i contractes art. 83*

*D'acord amb la normativa, la vostra validació assegura la continuïtat del procés. Moltes gràcies.*

*Comentari: [Comentari del conveni]*

*Signatura de l'àmbit de gestió responsable*

#### **Es pot accedir a la validació per tres vies:**

- Clicant a l'enllaç que inclou el correu electrònic: Cal identificar-se.

#### - Accedint a la **intranet de la UAB**, a l'apartat **Àmbit institucional>Convenis**

#### **<https://intranet-nova.uab.es/convenis>**

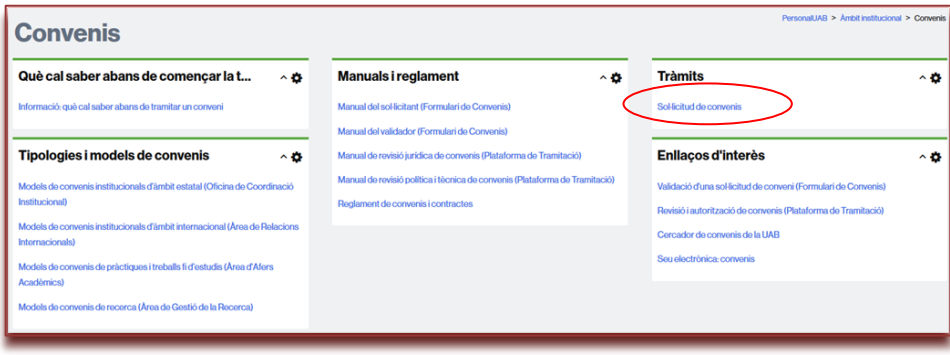

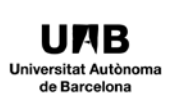

- Accedint des de la **Seu Electrònica de la UAB**

## **<https://seuelectronica.uab.cat/convenis>**

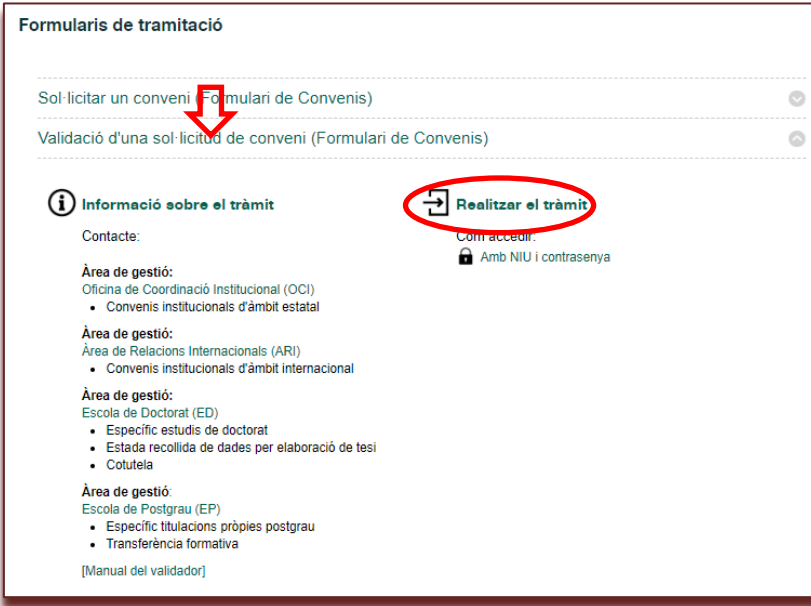

## <span id="page-2-0"></span>**3.- Identificació de l'usuari**

Cal identificar-se com a usuari. Només les persones amb un NIU associat poden tenir accés, via el NIU i la contrasenya.

Si l'usuari ja està identificat a la intranet accedirà directament.

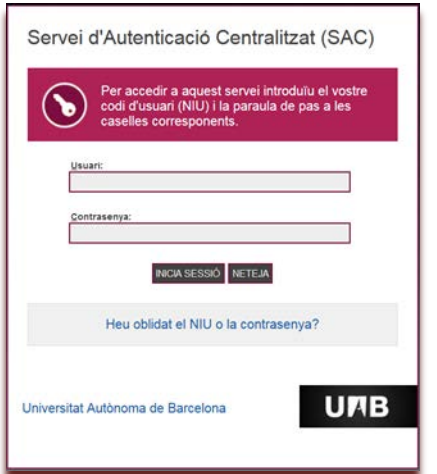

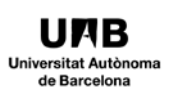

# <span id="page-3-0"></span>**4.- Com fer la validació**

En accedir a l'eina l'interessat visualitzarà la pantalla següent:

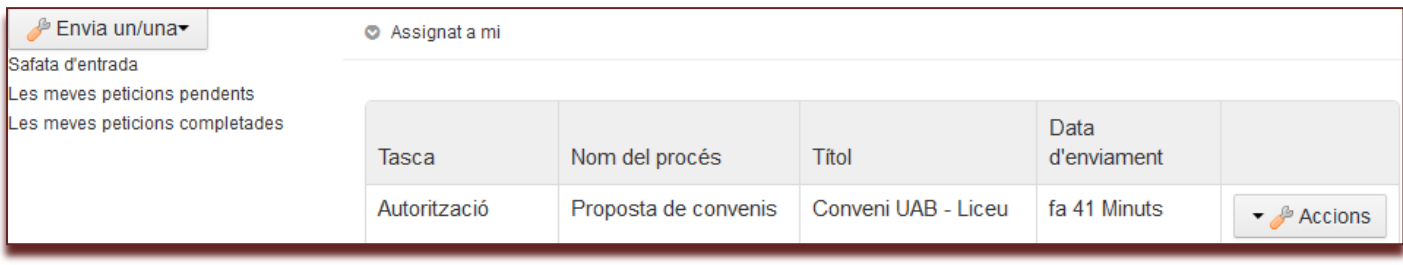

El validador pot accedir a la proposta de conveni clicant sobre el títol. Entrarà a la pantalla següent a on podrà consultar tota la informació.

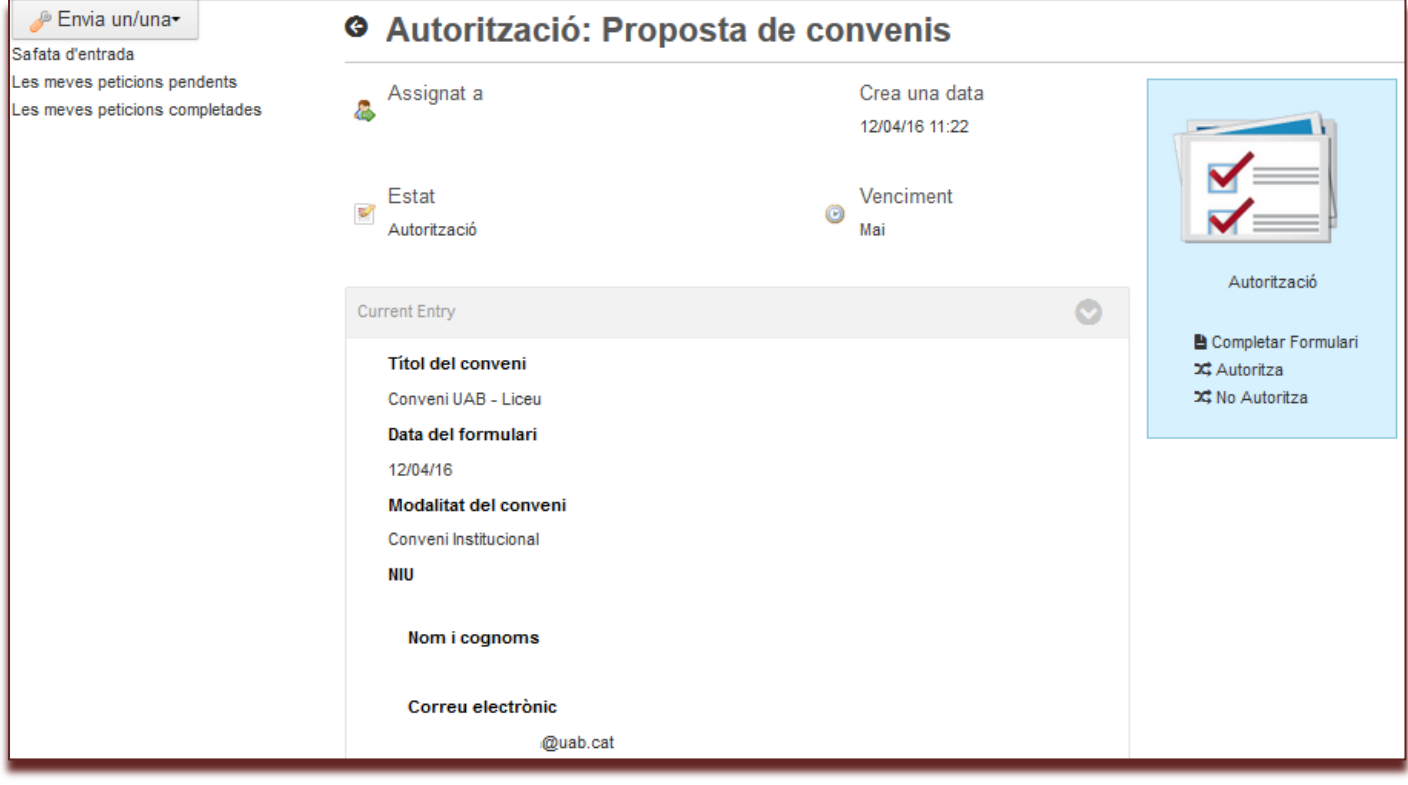

A l'apartat "**Proposta de redactat del conveni o contracte**" es pot obrir l'esborrany del conveni per a la seva consulta.

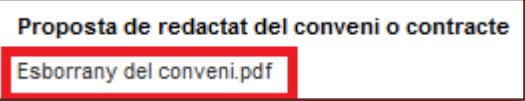

En l'apartat **"Activitats"** es visualitzaran les diverses fases de procés que la proposta de conveni ha seguit.

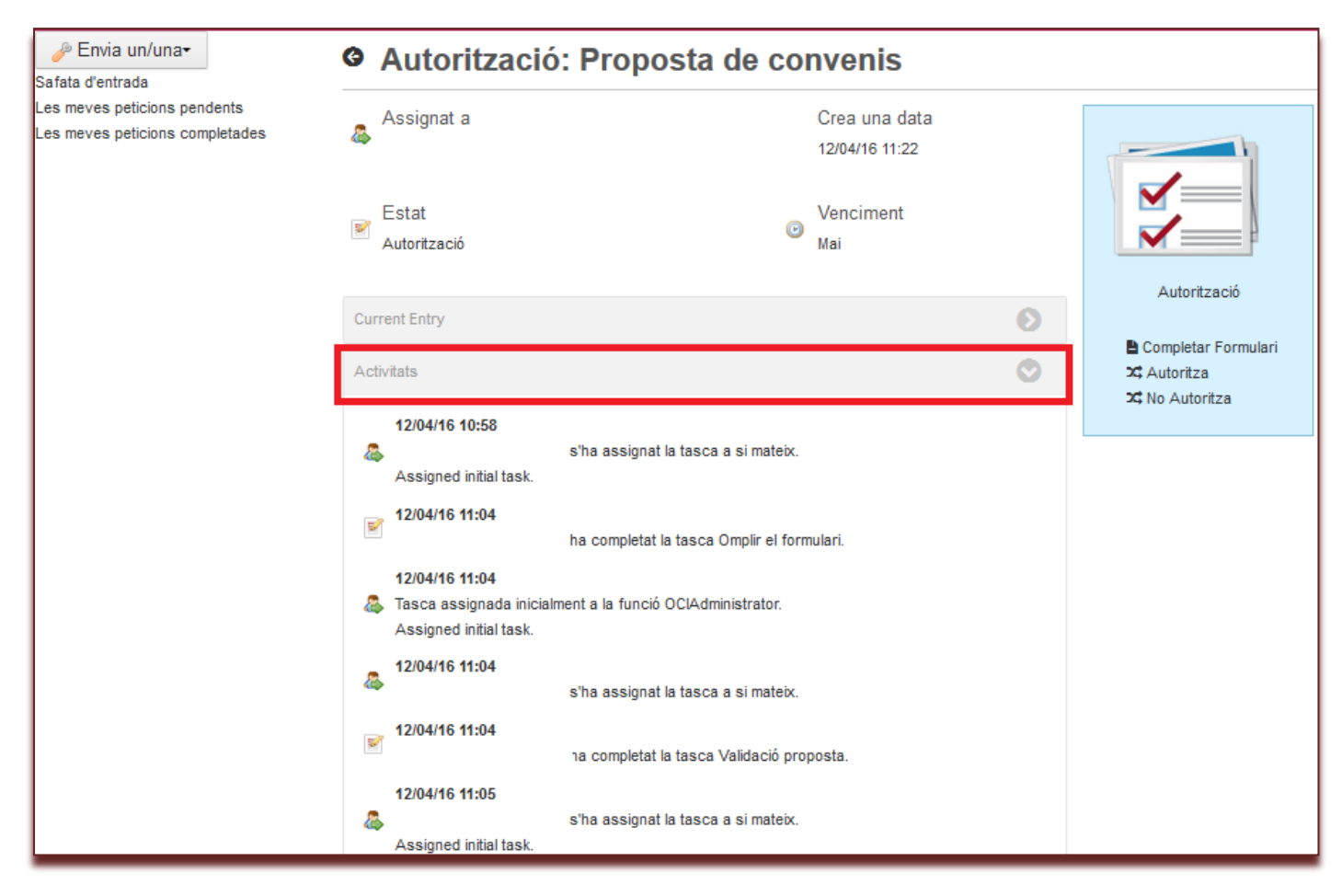

**El validador també pot consultar el contingut de la proposta fent clic sobre l'opció "Completar Formulari**". Apareix tota la informació corresponent al conveni i també conté el document electrònic amb la proposta de conveni.

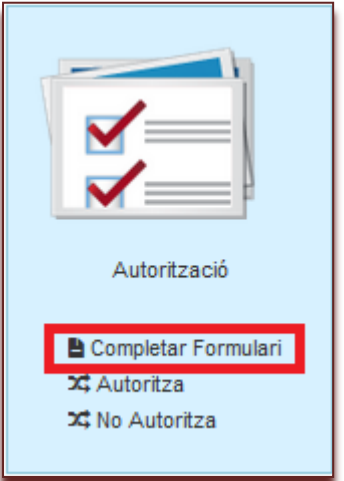

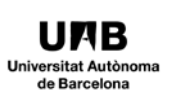

**Un cop revisat el contingut de la proposta de conveni, el validador té dues opcions que apareixen al marge dret:**

- 1.- Autoritza
- 2.- No autoritza

**1.- Autoritza:** Quan el validador està d'acord amb la proposta presentada.

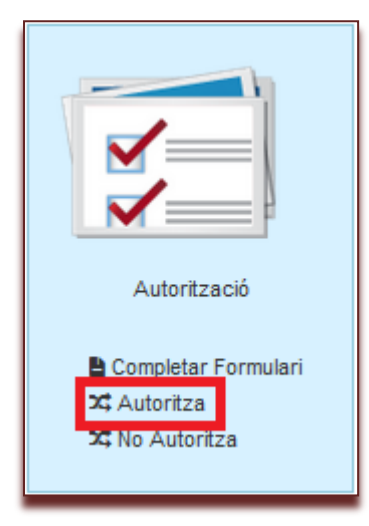

Apareix una pantalla per tal que el validador pugui incloure algun comentari.

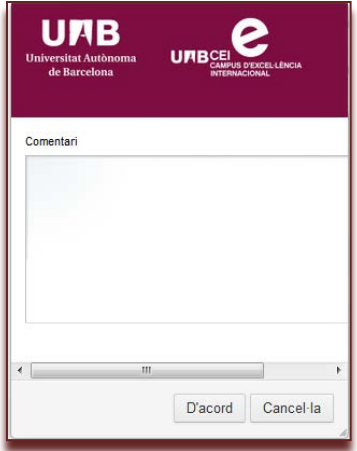

En aquest cas, **l'àmbit de gestió corresponent** continua el procés de gestió de signatura del conveni.

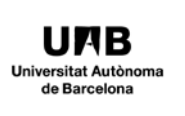

2.- **No autoritza:** Quan el validador no està d'acord amb la proposta de conveni.

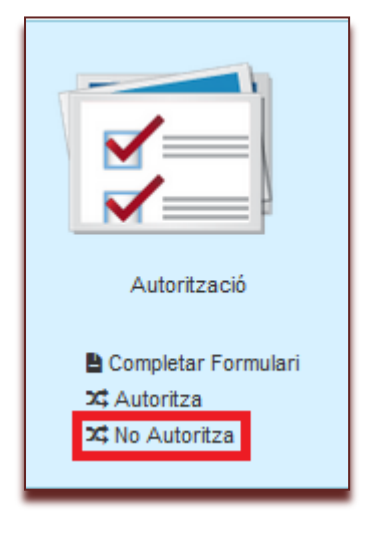

Apareix una pantalla per tal que el validador inclogui **necessàriament** la justificació per a la no autorització de la proposta.

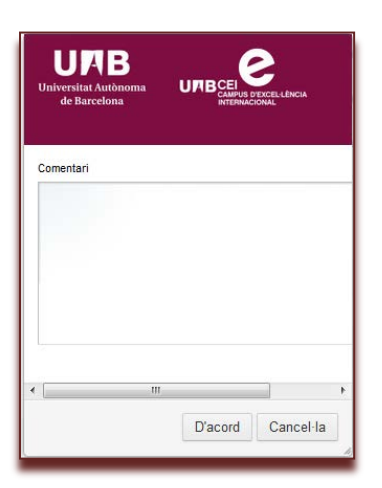

## <span id="page-6-0"></span>**5.- Finalització del procés**

Quan el validador hagi donat el seu vistiplau a la proposta de conveni l'àmbit gestió corresponent iniciarà el procés de revisió interna de la proposta.

En el cas que el validador no doni el seu vistiplau a la proposta de conveni haurà de justificar necessàriament aquesta denegació. Des de l'àmbit de gestió corresponent comunicaran al promotor de la proposta aquesta justificació.